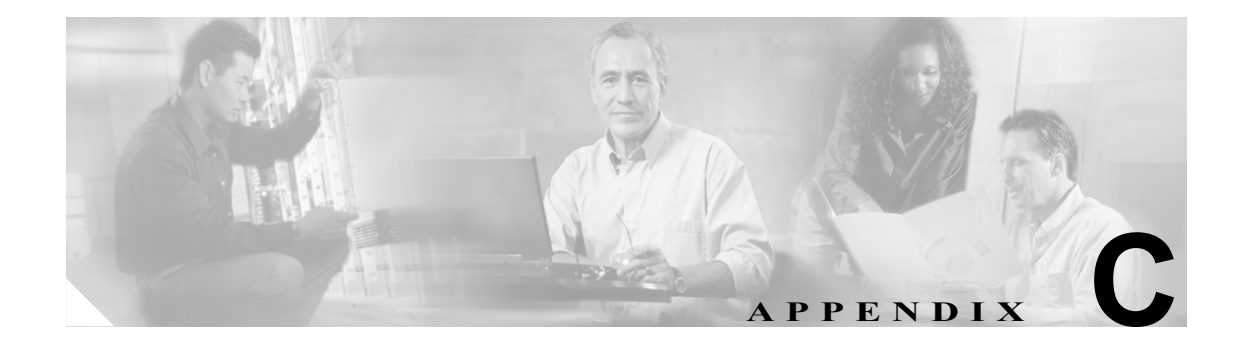

# ソフトウェアおよびライセンスのイン ストール

イメージをコピーするには、TFTP または FTP サーバが必要です。TFTP サーバがスイッチに接続 され、TFTP サーバに接続しているポートがスイッチ上のいずれかの VLAN に含まれている必要が あります。

ここでは、各種ソフトウェアのインストールまたはアップグレードの手順について説明します。

- イメージのアップグレード (p.C-2)
- **•** クライアント [パッケージのインストール\(](#page-5-0)p.C-6)
- **•** ライセンス [アップグレードのインストール\(](#page-9-0)p.C-10)

**Catalyst 6500** シリーズ スイッチ **WebVPN** サービス モジュール ソフトウェア コンフィギュレーション ガイド

# <span id="page-1-0"></span>イメージのアップグレード

WebVPN サービス モジュール 上のコンパクト フラッシュには、2 つのブータブル パーティション があります。Application Partition(AP; アプリケーション パーティション)および Maintenance Partition (MP; メンテナンス パーティション)です。デフォルトでは、毎回、AP がブートします。AP には、 WebVPN イメージの実行に必要なバイナリが含まれています。MP をブートするのは、AP のアップ グレードが必要な場合のみです。

アプリケーション ソフトウェアおよびメンテナンス ソフトウェアの両方をアップグレードできま す。ただし、両方のイメージを同時にアップグレードする必要はありません。AP および MP の最 新ソフトウェア バージョンは、WebVPN サービス モジュール のリリースノートを参照してくださ い。

完全な AP および MP は、FTP または TFTP サーバに保存されます。どちらのイメージをアップグ レードするのかに応じて、イメージをダウンロードし、AP または MP に保存します。

AP をアップグレードするには、ブート シーケンスを変更して、MP からモジュールをブートしま す。MP をアップグレードするには、ブート シーケンスを変更して、AP からモジュールをブート します。モジュールのブート シーケンスは、スーパーバイザ エンジンの CLI(コマンドライン イ ンターフェイス)コマンドを使用して設定します。MP は、アプリケーション イメージをダウン ロードしてインストールします。MP にネットワーク アクセスするには、スーパーバイザ エンジン がランタイム イメージを実行している必要があります。

アップグレードを開始する前に、TFTP サーバに、AP イメージまたは MP イメージをダウンロード する必要があります。

ここでは、AP および MP のイメージをアップグレードする手順について説明します。

アプリケーション [ソフトウェアのアップグレード\(](#page-1-1)p.C-2)

メンテナンス [ソフトウェアのアップグレード\(](#page-3-0)p.C-4)

#### <span id="page-1-1"></span>アプリケーション ソフトウェアのアップグレード

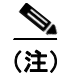

(注) イメージがアップグレードされるまでは、モジュールをリセットしないでください。イメージの アップグレードには、最大 8 分程かかります。

AP ソフトウェアをアップグレードするには、次の作業を行います。

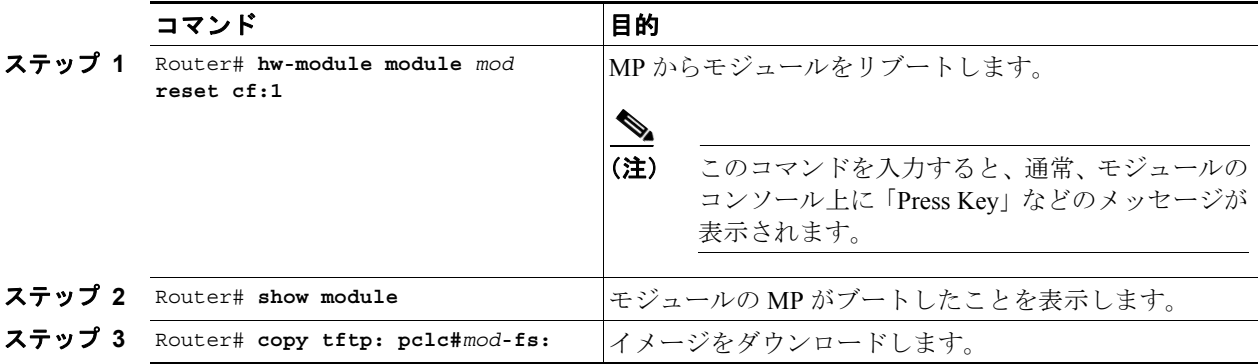

イメージのアップグレード

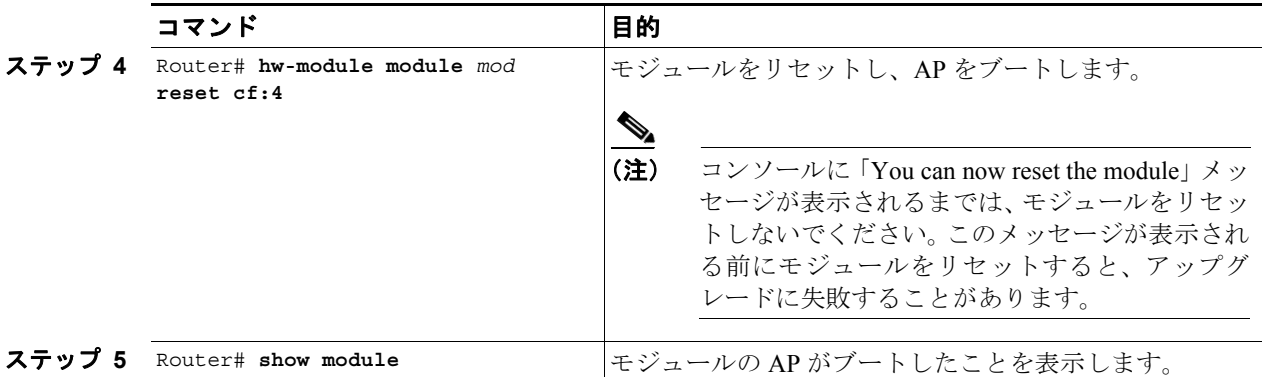

次に、AP ソフトウェアをアップグレードする例を示します。

Router# **hw-module module 2 reset cf:1** Device BOOT variable for reset =  $<$ cf:1> Warning: Device list is not verified.

Proceed with reload of module?[confirm]**y** % reset issued for module 2 supervisor# 16:17:54: SP: The PC in slot 2 is shutting down. Please wait ... 16:18:15: SP: PC shutdown completed for module 2 \*May 10 16:50:28.771: %C6KPWR-SP-4-DISABLED: power to module in slot 2 set off (Reset) 16:20:54: SP: OS\_BOOT\_STATUS(2) MP OS Boot Status: finished booting \*May 10 16:53:34.599: %DIAG-SP-6-RUN\_MINIMUM: Module 2: Running Minimum Diagnostics... \*May 10 16:53:40.363: %DIAG-SP-6-DIAG\_OK: Module 2: Passed Online Diagnostics \*May 10 16:53:40.759: %OIR-SP-6-INSCARD: Card inserted in slot 2, interfaces are now online

```
Router# show module
```

```
Mod Ports Card Type Model Model Serial No.
--- ----- -------------------------------------- ------------------ -----------
  1 2 Catalyst 6000 supervisor 2 (Active) WS-X6K-S2U-MSFC2 SAD055006RZ
 2 2 SSL VPN Accelerator (MP) WS-SVC-WEBVPN-K9
```
(テキスト出力は省略)

Router# **copy tftp: pclc#2-fs:**

```
copy tftp pclc#2-fs:
Address or name of remote host []? 10.10.10.1
Source filename []? c6svc-webvpn-k9y9.1-1-1.bin
Destination filename [c6svc-webvpn-k9y9.1-1-1.bin]? 
Accessing tftp://10.10.10.1/c6svc-webvpn-k9y9.1-1-1.bin...
Loading narenr/c6svc-webvpn-k9y9.1-1-1.bin from 10.10.10.1 (via Vlan6):
!!!!!!!!!!!!!!!!!!!!!!!!!!!!!!!!!!!!!!!!!!!!!!!!!!!!!!!!!!!!!!!!!!!!!!!!!!!!!!!!!!!!!!!!!!
!!!!!!!!!!!!!!!!!!!!!!!!!!!!!!!!!!!!!!!!!!!!!!!!!!!!!!!!!!!!!!!!!!!!!!!!!!!!!!!!!!!!!!!!!!
!!!!!!!!!!!!!!!!!!!!!!!!!!!!!!!!!!!!!!!!!!!!!!!!!!!!!!!!!!!!!!!!!!!!!!!!!!!!!!!!!!!!!!!!!!
```
(テキスト出力は省略)

```
!!!!!!!!!!!!!!!!!!!!!!!!!!!!!!!!!!!
[OK - 24944624 bytes]
```
24944624 bytes copied in 203.164 secs (122781 bytes/sec) supervisor# \*May 10 17:01:40.323: %SVCLC-SP-5-STRRECVD: mod 2: <Application upgrade has started> \*May 10 17:01:40.323: %SVCLC-SP-5-STRRECVD: mod 2: <Do not reset the module till upgrade completes!!> \*May 10 17:07:01.423: %SVCLC-SP-5-STRRECVD: mod 2: <Application upgrade has succeeded> \*May 10 17:07:01.423: %SVCLC-SP-5-STRRECVD: mod 2: <You can now reset the module>

```
Router# hw-module module 2 reset cf:4
Device BOOT variable for reset = <cf:4>
Warning: Device list is not verified.
Proceed with reload of module?[confirm]y
% reset issued for module 2
16:38:34: SP: The PC in slot 2 is shutting down. Please wait ...
16:38:57: SP: PC shutdown completed for module 2
*May 10 17:11:10.065: %C6KPWR-SP-4-DISABLED: power to module in slot 2 set off (Reset)
16:39:50: SP: OS_BOOT_STATUS(2) AP OS Boot Status: finished booting
*May 10 17:13:18.119: %DIAG-SP-6-RUN_MINIMUM: Module 2: Running Minimum Diagnostics...
*May 10 17:13:18.863: %DIAG-SP-6-DIAG_OK: Module 2: Passed Online Diagnostics
*May 10 17:13:19.195: %OIR-SP-6-INSCARD: Card inserted in slot 2, interfaces are now 
online
```
#### Router# **show module**

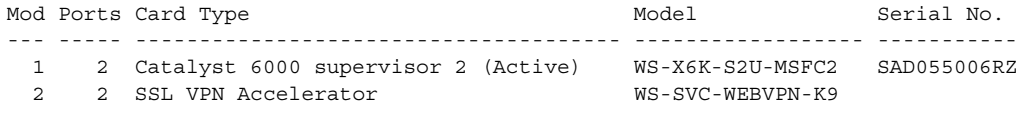

(テキスト出力は省略)

### <span id="page-3-0"></span>メンテナンス ソフトウェアのアップグレード

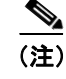

(注) イメージがアップグレードされるまでは、モジュールをリセットしないでください。イメージの アップグレードには、最大 8 分程かかります。

MP ソフトウェアをアップグレードするには、次の作業を行います。

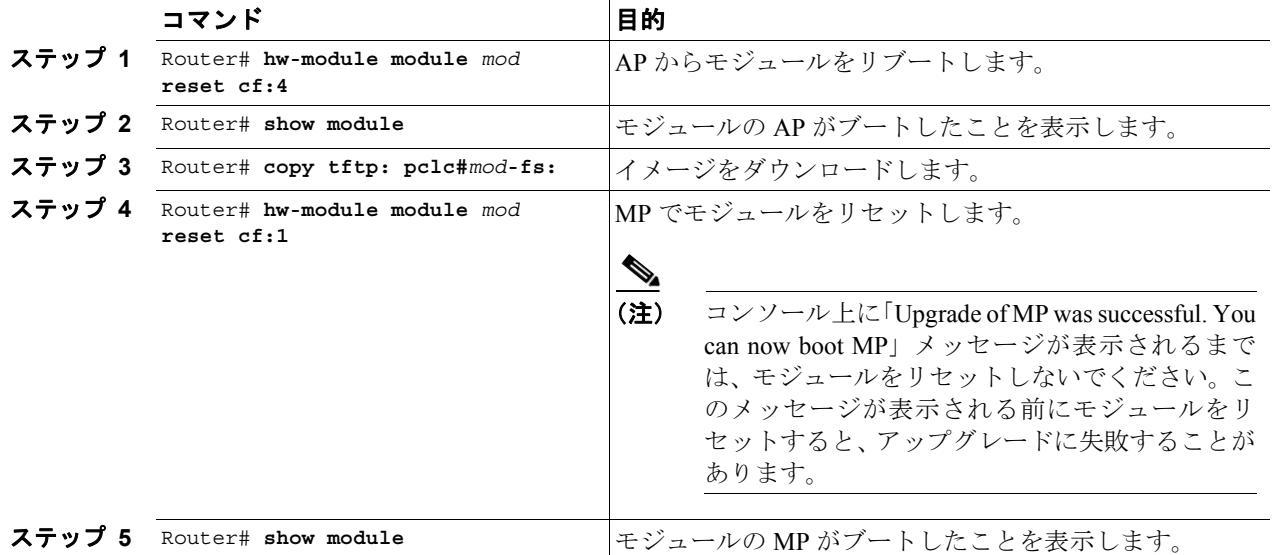

**Catalyst 6500** シリーズ スイッチ **WebVPN** サービス モジュール ソフトウェア コンフィギュレーション ガイド

イメージのアップグレード

次に、MP ソフトウェアをアップグレードする例を示します。

```
Router# hw module 2 reset cf:4
Device BOOT variable for reset = <cf:4>
Warning: Device list is not verified.
```
Proceed with reload of module?[confirm]**y** % reset issued for module 2 16:43:51: SP: The PC in slot 2 is shutting down. Please wait ... 16:44:12: SP: PC shutdown completed for module 2 \*May 10 17:16:25.271: %C6KPWR-SP-4-DISABLED: power to module in slot 2 set off (Reset) 16:45:05: SP: OS\_BOOT\_STATUS(2) AP OS Boot Status: finished booting \*May 10 17:18:33.363: %DIAG-SP-6-RUN\_MINIMUM: Module 2: Running Minimum Diagnostics... \*May 10 17:18:34.103: %DIAG-SP-6-DIAG\_OK: Module 2: Passed Online Diagnostics \*May 10 17:18:34.439: %OIR-SP-6-INSCARD: Card inserted in slot 2, interfaces are now online

Router# **show module**

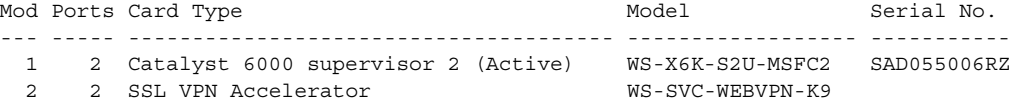

(テキスト出力は省略)

```
Router# copy tftp: pclc#2-fs: 
Address or name of remote host []? 10.10.10.1 
Source filename []? mp.3-3-1.bin.gz
Destination filename [mp.3-3-1.bin.gz]? 
Accessing tftp://10.10.10.1/mp.3-3-1.bin.gz...
Loading mp.3-3-1.bin.gz from 10.10.10.1 (via Vlan6): 
!!!!!!!!!!!!!!!!!!!!!!!!!!!!!!!!!!!!!!!!!!!!!!!!!!!!!!!!!!!!!!!!!!!!!!!!!!!!!!!!!!!!!!!!!!
```
(テキスト出力は省略)

```
!!!!!!!!!!!!!!!!!!!!!!!!!!!!!!!!!!! 
[OK - 12342623 bytes]
```
12342623 bytes copied in 99.908 secs (123540 bytes/sec) \*May 10 17:21:05.423: %SVCLC-SP-5-STRRECVD: mod 2: <MP upgrade/Password Recovery started \*May 10 17:21:05.991: %SVCLC-SP-5-STRRECVD: mod 2: <Uncompress of the file succeeded. Continuing upgrade/recovery.> \*May 10 17:21:06.015: %SVCLC-SP-5-STRRECVD: mod 2: <This file appears to be a MP upgrade. Continuing upgrade.> \*May 10 17:21:06.039: %SVCLC-SP-5-STRRECVD: mod 2: <Install of the MBR succeeded . Continuing upgrade.> \*May 10 17:21:06.115: %SVCLC-SP-5-STRRECVD: mod 2: <Install of GRUB succeeded. Continuing upgrade.> \*May 10 17:22:02.295: %SVCLC-SP-5-STRRECVD: mod 2: <Copying of MP succeeded. Continuing upgrade.> \*May 10 17:22:02.311: %SVCLC-SP-5-STRRECVD: mod 2: <fsck of MP partition succeeded.> \*May 10 17:22:02.343: %SVCLC-SP-5-STRRECVD: mod 2: <Upgrade of MP was successful. You can now boot MP.> Router# Router# **hw mod 2 reset cf:1**  Device BOOT variable for reset =  $<$ cf:1> Warning: Device list is not verified. Proceed with reload of module?[confirm]**y** % reset issued for module 2 17:02:03: SP: The PC in slot 2 is shutting down. Please wait ... 17:02:23: SP: PC shutdown completed for module 2 \*May 10 17:34:36.399: %C6KPWR-SP-4-DISABLED: power to module in slot 2 set off (Reset) 17:05:02: SP: OS\_BOOT\_STATUS(2) MP OS Boot Status: finished booting \*May 10 17:37:42.223: %DIAG-SP-6-RUN\_MINIMUM: Module 2: Running Minimum Diagnostics... \*May 10 17:37:48.007: %DIAG-SP-6-DIAG\_OK: Module 2: Passed Online Diagnostics

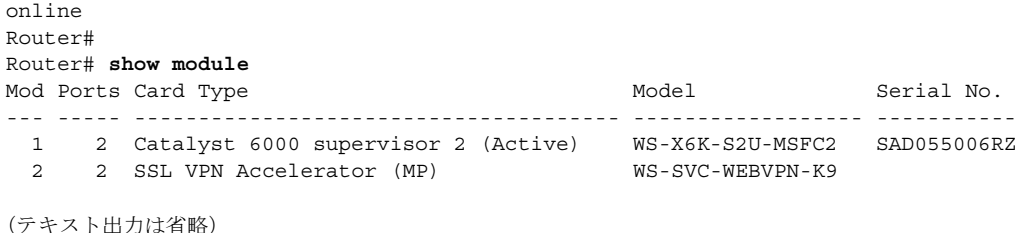

## <span id="page-5-0"></span>クライアント パッケージのインストール

ここでは、SSL VPN Client (SVC) および Cisco Secure Desktop (CSD) パッケージをインストール する手順について説明します。

- トンネル モード用の SVC パッケージ (p.C-6)
- CSD パッケージ (p.C-8)

#### <span id="page-5-1"></span>トンネル モード用の **SVC** パッケージ

エンド ユーザが各自の PC に SVC をダウンロードしてインストールできるようにするには、事前 に SVC パッケージをインストールしておく必要があります。

(注) エンド ユーザが、SVC パッケージのインストレーション実行中に SVC のダウンロードを試みた場 合、エンド ユーザのブラウザに Out of Service ページが表示されることがあります。エンド ユーザ は、Retry ボタンをクリックして、SVC のダウンロードを再試行する必要があります。詳細は、「初 回の接続」(p.A-5)を参照してください。

インストレーション実行中に、SVC パッケージ ファイル(svc.pkg)は、**webvpn** ディレクトリにイ ンストールされます。SVC ファイルをインストールする前に、**dir flash:** コマンドを入力して、フ ラッシュ デバイス上に **webvpn** ディレクトリが存在することを確認します。存在しない場合には、 **mkdir flash:/webvpn** コマンドを入力して、フラッシュ デバイス上に **webvpn** ディレクトリを作成し ます。

インストレーション実行後、フラッシュ デバイスから SVC インストレーション ファイル (**sslclient\*.pkg.zip**)を削除します。

(注) エンド ユーザがパッケージをダウンロードできないようにする、またはパッケージを必要とする コンテンツにアクセスできないようにするには、**no webvpn install svc** コマンドを使用して、ゲー トウェイからパッケージをアンインストールします。ただし、**\*.pkg** ファイルはフラッシュ デバイ ス上に存続するので、**webvpn install svc flash:/webvpn/svc.pkg** コマンドを入力すれば、ゲートウェ イに再インストールできます。

**delete flash:/webvpn/svc.pkg** コマンドを使用すると、フラッシュからパッケージが削除されますが、 既存のインストレーションには影響しません。エンド ユーザは、引き続き、パッケージをダウン ロードでき、パッケージを必要とするコンテンツにアクセスできます。

(注) WebVPN サービス モジュール をリセットまたはリブートすると、ゲートウェイ上に SVC がインス トールされます。

SVC パッケージをインストールするには、次の作業を行います。

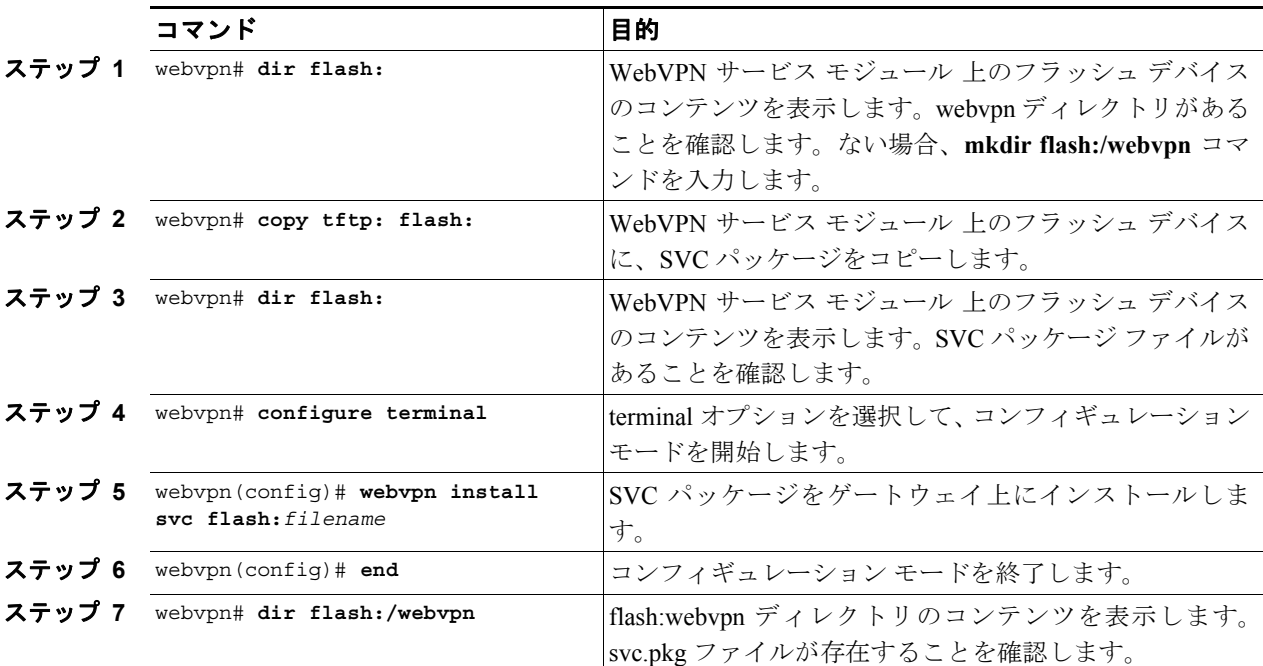

次に、SVC パッケージをダウンロードして、インストールする例を示します。

```
webvpn# copy tftp: flash:/webvpn
Address or name of remote host [10.1.1.1]? 
Source filename []? <username>/sslclient-win-1.0.0.pkg.zip
Destination filename [sslclient-win-1.0.0.pkg.zip]? 
Accessing tftp://10.1.1.1/<username>/sslclient-win-1.0.0.pkg.zip...
Loading <username>/sslclient-win-1.0.0.pkg.zip from 10.1.1.1 
(via WebVPN0.1): !!O!!!!!!!!!!!!!!!!!!!!!!!!!!!!!!!!!!!!!!!!!!!!!!!!!!!!!!!!!
[OK - 352117 bytes] 
352117 bytes copied in 8.032 secs (37384 bytes/sec) 
webvpn# dir flash:/webvpn
Directory of flash:/webvpn/ 
    4 -rwx 352117 Sep 14 2005 13:06:15 -08:00 sslclient-win-1.0.0.pkg.zip
16386048 bytes total (16072704 bytes free)
webvpn# configure terminal
Enter configuration commands, one per line. End with CNTL/Z.
```

```
webvpn1(config)# webvpn install svc flash:/webvpn/sslclient-win-1.0.0.pkg.zip
SSLVPN Package SSL-VPN-Client : installed successfully
webvpn1(config)# end
webvpn# dir flash:/webvpn
Directory of flash:/webvpn/ 
    4 -rwx 352117 Sep 14 2005 13:06:15 -08:00 svc.pkg
```

```
16386048 bytes total (16072704 bytes free)
webvpn#
```
#### <span id="page-7-0"></span>**CSD** パッケージ

エンド ユーザが各自の PC に CSD をダウンロードしてインストールできるようにするには、事前 に CSD パッケージをゲートウェイ インストールしておく必要があります。

 $\begin{picture}(20,20) \put(0,0){\line(1,0){10}} \put(15,0){\line(1,0){10}} \put(15,0){\line(1,0){10}} \put(15,0){\line(1,0){10}} \put(15,0){\line(1,0){10}} \put(15,0){\line(1,0){10}} \put(15,0){\line(1,0){10}} \put(15,0){\line(1,0){10}} \put(15,0){\line(1,0){10}} \put(15,0){\line(1,0){10}} \put(15,0){\line(1,0){10}} \put(15,0){\line(1$ 

(注) ゲートウェイの CSD ファイルのアップグレード中に、エンド ユーザがゲートウェイから CSD をダ ウンロードしようとすると、エンド ユーザに以降で再試行するように通知する「503 Service Unavailable」メッセージが表示されることがあります。また、コンソールまたは他のロギング装置 にもメッセージが表示されます。

CSD のインストレーション実行中に、CSD パッケージ ファイル(**sdesktop.pkg**)は、**webvpn** ディ レクトリにインストールされます。CSD ファイルをインストールする前に、**dir flash:** コマンドを入 力して、フラッシュ デバイス上に **webvpn** ディレクトリが存在することを確認します。存在しない 場合には、**mkdir flash:/webvpn** コマンドを入力して、フラッシュ デバイス上に **webvpn** ディレクト リを作成します。

インストレーション実行後、CSD インストレーション ファイル(**securedesktop\_ios\_3\_1\*.pkg**)は、 フラッシュ デバイスから削除されます。

(注) エンド ユーザがパッケージをダウンロードできないようにする、またはパッケージを必要とする コンテンツにアクセスできないようにするには、**no webvpn install csd** コマンドを使用して、ゲー トウェイからパッケージをアンインストールします。ただし、**\*.pkg** ファイルはフラッシュ デバイ ス上で維持されるので、**webvpn install csd flash:/webvpn/sdesktop.pkg** コマンドを入力すれば、ゲー トウェイに再インストールできます。

**delete flash:/webvpn/sdesktop.pkg** コマンドを使用すると、フラッシュからパッケージが削除されま すが、既存のインストレーションには影響しません。エンド ユーザは、引き続き、パッケージを ダウンロードでき、パッケージを必要とするコンテンツにアクセスできます。

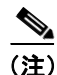

(注) WebVPN サービス モジュール をリセットまたはリブートすると、ゲートウェイ上に CSD がインス トールされます。

CSD パッケージをダウンロードしてインストールするには、次の作業を行います。

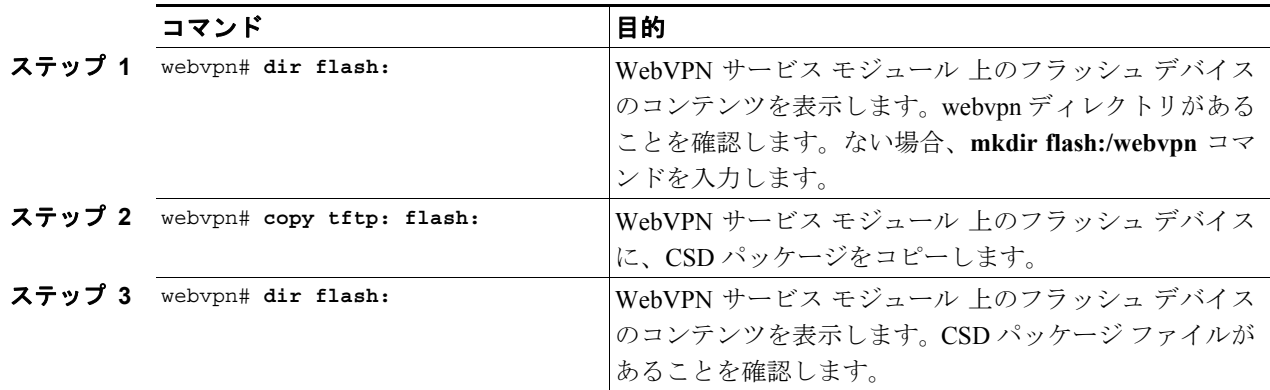

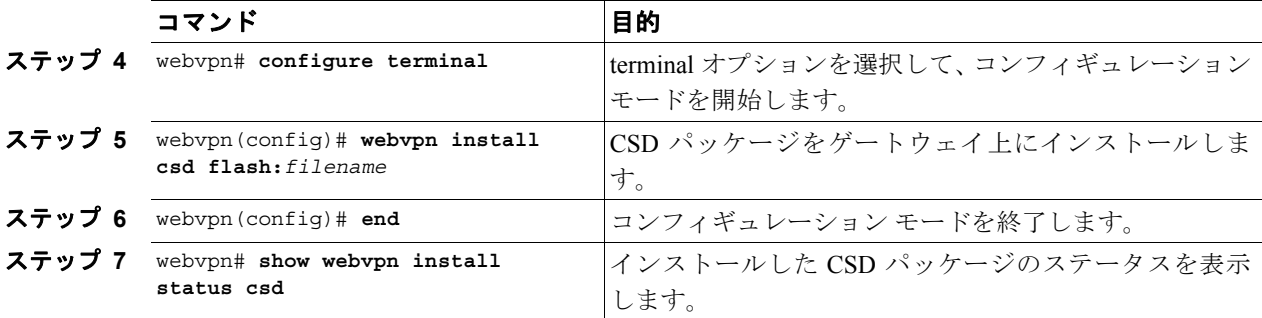

次に、CSD パッケージをダウンロードして、インストールする例を示します。

```
webvpn# copy tftp: flash:/webvpn 
Address or name of remote host [10.1.1.1]? 
Source filename []? <username>/securedesktop_ios_3_1*.pkg
Destination filename [/webvpn/securedesktop_ios_3_1*.pkg]? 
Accessing tftp://10.1.1.1/<username>/securedesktop_ios_3_1*.pkg...
Loading <username>/securedesktop_ios_3_1*.pkg from 10.1.1.1 (via 
WebVPN0.1):!!!!!!!!!!!!!!!!!!!!!!!!!!!!!!!!!!!!!!!!!!!!!!!!!!!!!!!!!!!!!!!!!!!!!!!!!!!!!!!
!!!!!!!!!!!!!!!!!!!!!!!!!!!!!!
[OK - 1996130 bytes]
1996130 bytes copied in 33.948 secs (58800 bytes/sec)
webvpn# dir flash:/webvpn
Directory of flash:/webvpn/
     4 -rwx 352117 Sep 14 2005 13:06:15 -08:00 svc.pkg
     5 -rwx 1996130 Sep 15 2005 15:14:04 -08:00 securedesktop_ios_3_1*.pkg
16386048 bytes total (14020608 bytes free)
webvpn# configure terminal
```

```
Enter configuration commands, one per line. End with CNTL/Z.
webvpn(config)# webvpn install csd flash:/webvpn/securedesktop_ios_3_1*.pkg
SSLVPN Package Cisco-Secure-Desktop : installed successfully
```
webvpn(config)#**end** webvpn# **dir flash:/webvpn** Directory of flash:/webvpn/

> 4 -rwx 352117 Sep 14 2005 13:06:15 -08:00 svc.pkg 5 -rwx 1996130 Sep 15 2005 15:14:04 -08:00 sdesktop.pkg

16386048 bytes total (14020608 bytes free) webvpn#

# <span id="page-9-0"></span>ライセンス アップグレードのインストール

WebVPN サービス モジュール は、デフォルトで最大 2560 のエンド ユーザをサポートします。ラ イセンス アップグレードを使用すると、WebVPN サービス モジュール で最大 8000 のエンド ユー ザをサポートできます。次の 4 つのライセンス オプションがあります。

- **•** デモ ライセンス ― 8000 エンド ユーザをサポートする 30 日間のライセンスです。デモ期間が 終了すると、システムは元のライセンス レベル(2560 または 5000 エンド ユーザ)に戻ります。
- **•** 2560 ~ 5000 エンド ユーザ ― エンド ユーザ数を 2560 から 5000 に増加するライセンス アップ グレードです。
- **•** 2560 ~ 8000 エンド ユーザ ― エンド ユーザ数を 2560 から 8000 に増加するライセンス アップ グレードです。
- **•** 5000 ~ 8000 エンド ユーザ ― エンド ユーザ数を 5000 から 8000 に増加するライセンス アップ グレードです。

5000 または 8000 ユーザのライセンスにアップグレードするには、次の作業を行います。

ステップ **1** 標準の製品発注チャネル(オンライン発注ツールまたは代理店など)に、適切なライセンス アップ グレードを発注します。

Product Authorization Key(PAK)が提供されます。

**ステップ2** PAK を受領したら、次の URL にある Software Infrastructure and Fulfillment Technology(SWIFT)サ イトにアクセスします。

<https://tools.cisco.com/SWIFT/Licensing/RegistrationServlet>

- ステップ **3** ライセンス アップグレードの PAK を入力します。
- ステップ **4** Submit をクリックします。

発注内容が表示されます。

ステップ **5** 内容を確認し、Continue をクリックします。

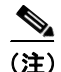

(注) 次の手順では、WebVPN サービス モジュールの MAC アドレスを入力する必要があります。MAC アドレスを表示するには、**show webvpn platform mac address** コマンドを入力します。

Customer Registration ページの MAC アドレス フィールドは、入力された最初の 12 文字だけを受け 入れます。12 文字の MAC アドレスだけを入力してください。区切り文字は入力しません。

- ステップ **6** Customer Registration ページの入力を完了します。
- ステップ **7** Submit をクリックします。

レジストレーションが完了すると、ライセンス(WEBVPN\*.lic)が添付された E メールが送信され ます。また、WebVPN サービス モジュール にライセンスをインストールするための製品専用の説 明書が提供されます。

ステップ **8** E メールに添付された説明書に従って、ライセンス ファイルをインストールします。

デモ ライセンスをダウンロードするには、次の作業を行います。

ステップ **1** 次の URL にある SWIFT サイトにアクセスします。

<https://tools.cisco.com/SWIFT/Licensing/RegistrationServlet>

ステップ **2** Catalyst 6500/7600/ WebVPN Demo License リンクをクリックします。

(注) 次の手順では、WebVPN サービス モジュールの MAC アドレスを入力する必要があります。MAC アドレスを表示するには、**show webvpn platform mac address** コマンドを入力します。

Customer Registration ページの MAC アドレス フィールドは、入力された最初の 12 文字だけを受け 入れます。12 文字の MAC アドレスだけを入力してください。区切り文字は入力しません。

- ステップ **3** Customer Registration ページの入力を完了します。
- ステップ **4** Submit をクリックします。

レジストレーションが完了すると、ライセンス(WEBVPN\*.lic)が添付された E メールが送信され ます。また、WebVPN サービス モジュール にライセンスをインストールするための製品専用の説 明書が提供されます。

ステップ **5** E メールに添付された説明書に従って、ライセンス ファイルをインストールします。